# DEC 2000 AXP™ and DECpc AXP Systems Firmware Update Procedures

**Digital Equipment Corporation Maynard, Massachusetts**

#### **Revised, September 1998 Revised, March 1999**

Digital Equipment Corporation makes no representations that the use of its products in the manner described in this publication will not infringe on existing or future patent rights, nor do the descriptions contained in this publication imply the granting of licenses to make, use, or sell equipment or software in accordance with the description.

Possession, use, or copying of the software described in this publication is authorized only pursuant to a valid written license from DIGITAL or an authorized sublicensor.

Copyright © Digital Equipment Corporation, 1994, 1995, 1996, 1997, 1998, 1999. All Rights Reserved.

COMPAQ, the Compaq logo and the Digital logo Registered in U.S. Patent and Trademark Office.

Alpha, DEC, DECchip, DECpc, DECwindows, DEC VET, DIGITAL, InfoServer, OpenVMS, RRD43, RZ, TURBOchannel, ULTRIX, VAX, VAX DOCUMENT, and VMS are trademarks of Compaq Computer Corporation.

PostScript is a registered trademark of Adobe Systems, Inc. Windows NT is a trademark of Microsoft, Inc. Motif is a registered trademark of the Open Software Foundation, Inc., licensed by DIGITAL. UNIX is a registered trademark in the United States and other countries licensed exclusively though X/Open Company Ltd.

All other trademarks and registered trademarks are the property of their respective holders.

**FCC NOTICE:** The equipment described in this manual generates, uses, and may emit radio frequency energy. The equipment has been type tested and found to comply with the limits for a Class A computing device pursuant to Subpart J of Part 15 of FCC Rules, which are designed to provide reasonable protection against such radio frequency interference when operated in a commercial environment. Operation of this equipment in a residential area may cause interference, in which case the user at his own expense may be required to take measures to correct the interference.

This document was prepared using VAX DOCUMENT Version 2.1.

# **Contents**

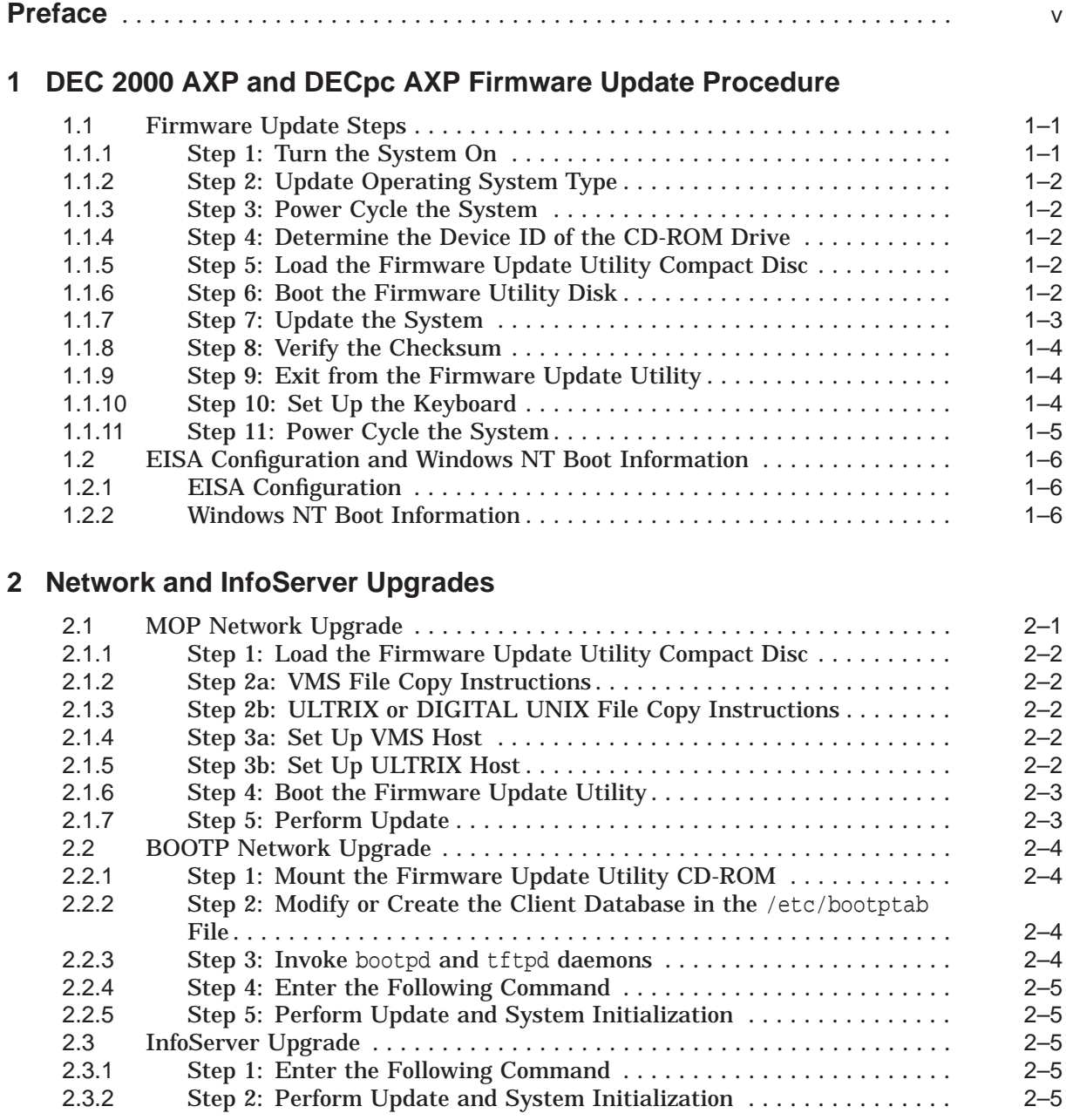

## **Tables**

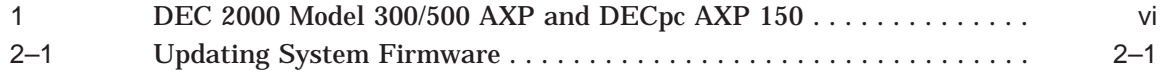

# **Preface**

## **Purpose of This Guide**

This guide is intended for all managers of the DEC 2000 Model 300/500 AXP and DEC<sub>pc</sub> AXP 150 systems.

This guide describes how to update the system's firmware using the loadable Firmware Update Utility.

## **Conventions**

The following conventions are used in this guide:

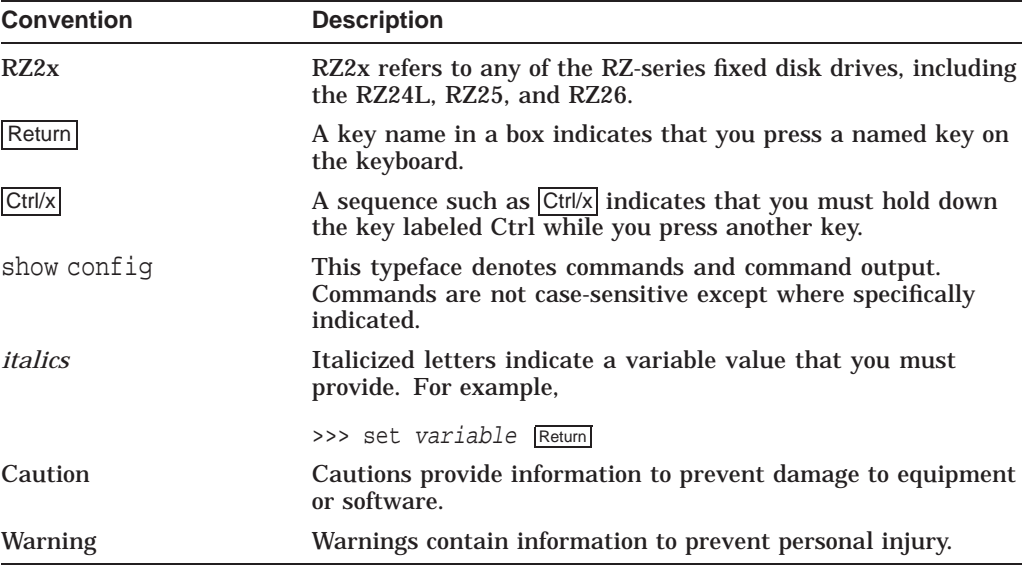

### **Firmware and Operating System Revisions**

**Notes**

Systems that have shipped recently may have firmware revisions at a higher level than is in this kit. The higher level firmware revisions support the revisions of the operating systems that are currently shipping. Some files on the CD-ROM are from previous firmware releases. Systems should not be loaded with older firmware than is presently installed.

The system firmware on this CD has a unique revision and is independent of the revision of this firmware kit.

Table 1 shows the compatibility between the firmware revisions and revisions of OpenVMS, DIGITAL UNIX, and Windows NT.

| <b>Firmware Rev</b> | <b>OpenVMS</b>         | <b>DIGITAL UNIX</b>                     | <b>Windows NT</b> |
|---------------------|------------------------|-----------------------------------------|-------------------|
| 1.1                 | $1.5 - 1H1$            | Not supported                           | 3.1               |
| 1.2                 | $1.5 - 1H1$            | 1.3B, 2.0                               | 3.1               |
| 1.3                 | 6.1                    | 1.3B, 2.0                               | 3.1               |
| 1.4                 | 6.1                    | 1.3B, 2.0, 3.0                          | 3.1               |
| 1.6                 | $6.1, 6.1 - 1H1$       | 1.3B, 2.0, 3.0                          | 3.5               |
| 1.7                 | $6.1, 6.1 - 1H1$       | 1.3B, 2.0, 3.0, 3.2                     | 3.5               |
| 1.8                 | $6.1, 6.1 - 1H1, 6.2$  | 1.3B, 2.0, 3.0, 3.2                     | 3.5               |
| 1.9                 | $6.1, 6.1 - 1H1, 6.2$  | 1.3B, 2.0, 3.0, 3.2, 3.2C               | $3.5, 3.5-1$      |
| 2.1                 | $6.1, 6.1-1H1, 6.2$    | 1.3B, 2.0, 3.0, 3.2, 3.2C               | $3.5, 3.5-1$      |
| 2.2                 | 6.1, 6.1-1H1, 6.2, 7.0 | 1.3B, 2.0, 3.0, 3.2,<br>3.2C, 3.2D, 4.0 | $3.5, 3.5-1$      |

**Table 1 DEC 2000 Model 300/500 AXP and DECpc AXP 150**

### **Associated Documentation**

These firmware release notes do not describe how to use the console firmware commands nor do they list their error codes. You can find information about these subjects in the associated documentation listed in the following table.

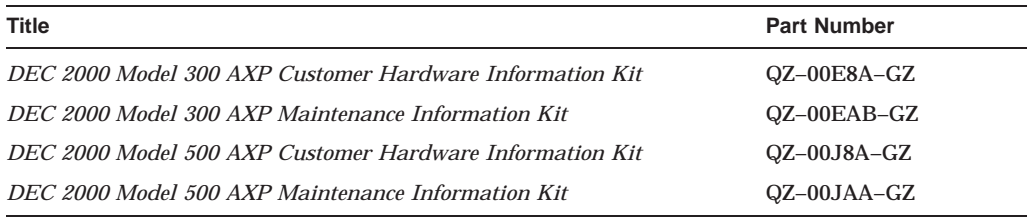

## **Reader Comments**

DIGITAL welcomes your comments on this or any other manual. You can send your comments to DIGITAL at the following address:

Digital Equipment Corporation Information Design 129 Parker Street PKO3-2/E30 Maynard, MA 01754-2199

**1**

## **DEC 2000 AXP and DECpc AXP Firmware Update Procedure**

This chapter explains how to update the DEC 2000 Model 300/500 AXP and DECpc AXP 150 firmware. Topics are as follows:

- Conducting power-up test
- Upgrading the system from a disk
- EISA configuration and Windows NT boot information

## **1.1 Firmware Update Steps**

Update DEC 2000 AXP and DECpc AXP firmware as described in the following sections.

### **1.1.1 Step 1: Turn the System On**

Press the front rocker switch to the On (|) position. The following information is displayed:

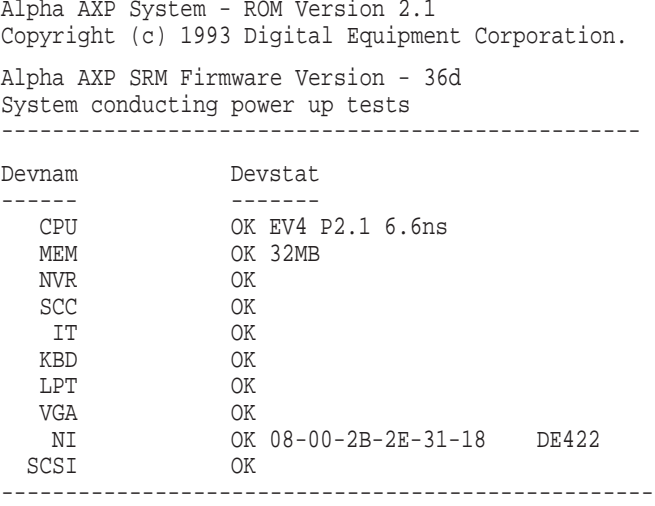

System power up OK.

>>>

### **1.1.2 Step 2: Update Operating System Type**

• Before you update the operating system type, display the variable setting.

```
>>> show os_type
OS_TYPE = VMS
                               Note
The os_type depends on the operating system you are using and may be
```
• Set the operating system environment variable to *flash* to perform the firmware update.

```
>>> set os_type flash
OS_TYPE = FLASH_UPDATE
```
### **1.1.3 Step 3: Power Cycle the System**

To cycle the power on your system, perform the following steps:

one of the following: VMS, DIGITAL UNIX, and NT.

- 1. Press the front rocker switch to the Off (O) position.
- 2. Press the front rocker switch to the On ( | ) position.

### **1.1.4 Step 4: Determine the Device ID of the CD-ROM Drive**

At the console prompt (>>>), enter the show device command.

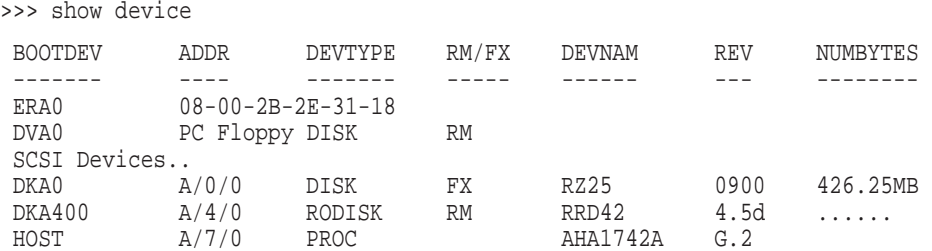

In the example, the CD-ROM drive has a device ID of DKA400.

### **1.1.5 Step 5: Load the Firmware Update Utility Compact Disc**

- 1. Remove any compact disc that may already be loaded into the CD drive.
- 2. Load the Firmware Update compact disc into the drive.

### **1.1.6 Step 6: Boot the Firmware Utility Disk**

Boot the system from the update utility disk, using the device ID determined in step 3.

```
>>> b -fl 0,80 dka400
INIT-S-CPU...
AUDIT_BOOT_STARTS ...
AUDIT_CHECKSUM_GOOD
AUDIT_LOAD_BEGINS
AUDIT_LOAD_DONE
```

```
Bootfile: [dec2000]dec2000_v2_2.exe
*** FIRMWARE UPDATE UTILITY V2.2 ***
*** SYSTEM TYPE: DEC 2000 AXP ***
UPDATE
VERIFY
LIST
SHOW
?
```
### **1.1.7 Step 7: Update the System**

Enter update to update the system:

```
UPD-> update
UPDATE SYSTEM ROM DEVICE
UPD-I VERIFY LOADED ROM IMAGE
.............................................................................
..........................................
UPD-I VERIFY LOADED ROM IMAGE DONE
FIRMWARE REVISION: V2.2 LENGTH: 0x100000 -> 1048576 BYTES CHECKSUM: 0x30
MANUFACTURER = AMD (0x01)
DEVICE CODE = 28F010 (0x20) 128K x 8
UPD-I *** ROM CONTENTS WILL BE DESTROYED ***
UPD-I ARE YOU READY TO PROGRAM DEVICE ? (Y/N ) Y
UPD-I ROM DEVICE BLOCK ERASED AND PROGRAMMED
  0 1 2 3 4 5 6 7 8 9 10 11 12 13 14 15
UPD-I PROGRAMMING COMPLETED
............................................................................
............................................................................
............................................................................
............................................................................
SYSTEM ROM UPDATE SUCCESSFUL
```
### **1.1.8 Step 8: Verify the Checksum**

Enter the verify command to verify that the expected checksum and actual checksum are the same. The following example displays an output for verifying the checksum:

UPD-> verify VERIFY SYSTEM ROM DEVICE UPD-I VERIFY LOADED ROM IMAGE .......................................................................... ................................................. UPD-I VERIFY LOADED ROM IMAGE DONE .......................................................................... ................................................. .......................................................................... ................................................. SYSTEM ROM DEVICE EXPECT CHECKSUM 0x30 SYSTEM ROM DEVICE ACTUAL CHECKSUM 0X30 SYSTEM ROM DEVICE VERIFY SUCCESSFUL

### **1.1.9 Step 9: Exit from the Firmware Update Utility**

Enter the exit command to leave the update utility:

**Note**  $\overline{\phantom{a}}$ 

In the following example, the os\_type depends on the operating system you are using and may be one of the following: VMS, Digital UNIX, and NT.

```
UPD-> exit
?05 HLT INSTR
PC= 00000000.000004E4 PSL= 00000000.00001F00
>>>set os VMS
OS_TYPE = VMS
>>>
```
### **1.1.10 Step 10: Set Up the Keyboard**

Use the set keyboard command to set up the keyboard variant on your system.

**Note** \_\_

Support has been included in this release of the firmware code for additional keyboard variants.

>>> set keyboard us KEYBOARD = US >>>

### **1.1.11 Step 11: Power Cycle the System**

To cycle the power on your system, perform the following steps:

- 1. Press the front rocker switch to the Off (O) position.
- 2. Press the front rocker switch to the On ( | ) position. Example:

New Configuration Required Alpha AXP System - ROM Version 2.2. Copyright (c) 1993 Digital Equipment Corporation. Alpha AXP SRM Firmware Version - 370 System conducting power up tests ------------------------------------------------------------- Devnam Devstat ------ ------- CPU OK EV4 P2.1 6.6ns MEM OK 32MB NVR OK SCC OK<br>IT OK IT OK<br>KBD OK KBD OK LPT OK VGA OK NI OK 08-00-2B-2E-31-18 DE422 SCSI OK -------------------------------------------------------------

System power up OK.

Invoking EISA Config Utility. Insert System Config floppy. Continue (Y/N)?

## **1.2 EISA Configuration and Windows NT Boot Information**

EISA configuration information and Windows NT boot information are held in the flash device. This firmware update has cleared this information.

### **1.2.1 EISA Configuration**

Perform the following commands to set up your system.

• OpenVMS or DIGITAL UNIX users:

Re-run the EISA Configuration Utility (ECU) before attempting to boot the operating system.

• Windows NT users:

The default configuration is held within the flash device. All of the options highlighted in the SETUP MENU must be set up. Examples of options are the default environment variables, the default configuration, and running the EISA Configuration Utility from a diskette.

### **1.2.2 Windows NT Boot Information**

Look for Boot information for Windows NT V3.1, in the default directory for the osloader.exe file \os\nt.

In future releases of the Windows NT operating system (that is, the Daytona release), the default directory for this file will be  $\os \wedge$  winnt.

For Windows NT users (currently running V3.1 of the operating system) who want to update to V2.2 of the firmware code, look under the MANAGE BOOT SELECTION menu in the NT console, then set up the osloader directory and name as follows:

\os\nt\osloader.exe

**2**

# **Network and InfoServer Upgrades**

This chapter explains how to perform network updates:

- MOP network upgrades
- BOOTP network upgrades
- InfoServer upgrades

## **2.1 MOP Network Upgrade**

**Note**

You can use a DIGITAL UNIX system to copy the file from the Firmware Update Utility CD-ROM, but MOP is not supported under DIGITAL UNIX.

The DEC 2000 AXP system to be updated (target system) must be powered on and at the console prompt (>>>).

Table 2–1 briefly lists the steps required to update the firmware on your DEC 2000 AXP system from the network.

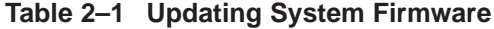

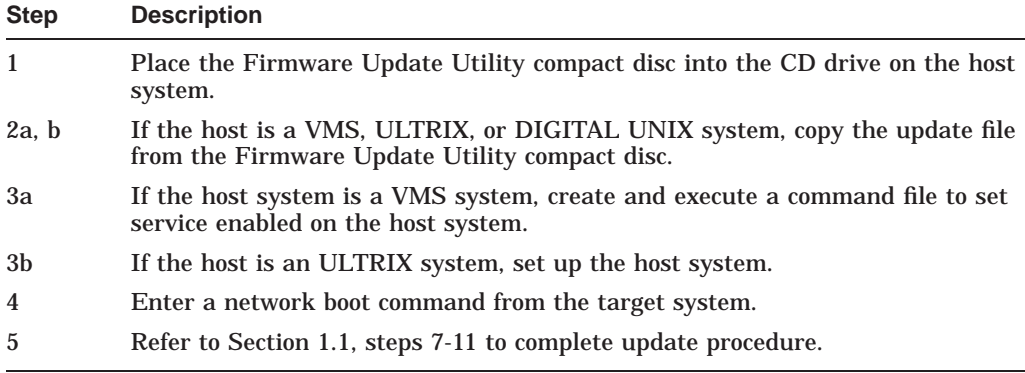

To update the operating system type, enter the following command:

>>>set os\_type flash

### **2.1.1 Step 1: Load the Firmware Update Utility Compact Disc**

- 1. Remove any compact disc that may already be loaded into the CD drive.
- 2. Load the Firmware Update compact disc into the drive.

### **2.1.2 Step 2a: VMS File Copy Instructions**

If your host system is VMS, copy the file from the Firmware Update Utility compact disc by entering the following commands at the VMS \$ prompt.

```
$ mount dka400 update_v53
```
\$ copy dka400:[SYS0.SYSEXE]DEC2000\_V2\_2.SYS mom\$load:

### **2.1.3 Step 2b: ULTRIX or DIGITAL UNIX File Copy Instructions**

If your host system is ULTRIX or DIGITAL UNIX, copy the file from the Firmware Update Utility compact disc by entering the following commands at the ULTRIX or DIGITAL UNIX # prompt.

```
# mount -rt cdfs -o noversion /dev/rz4c /mnt
# cp /mnt/DEC2000/DEC2000_V2_2.SYS
```
### **2.1.4 Step 3a: Set Up VMS Host**

Execute the following when updating a DEC 2000 AXP using a VMS host. You must use NCP to define the characteristics of the host and target system. You will need OPER privileges.

\$ set verify \$ NCP set circ CIRC NAME state off \$ NCP set circ CIRC\_NAME serv enabled \$ NCP set circ CIRC\_NAME state on \$ set noverify

CIRC\_NAME is the logical name of the circuit used by the network.

**Note**

Be sure to execute the command file.

### **2.1.5 Step 3b: Set Up ULTRIX Host**

- 1. Execute the following when updating a DEC 2000 AXP using an ULTRIX host. Note that MOP is not supported under DIGITAL UNIX.
- 2. Add the node using the addnode command.

# addnode sys -h 08-00-2B-xx-yy-zz -l DEC2000\_V2\_2.SYS

\_ Note \_

The variable xx-yy-zz represents the target system's hardware address. To determine the Ethernet address, enter the show device command at the console prompt:

```
>>> show device
BOOTDEV ADDR DEVTYPE RM/FX DEVNAM REV NUMBYTES
------- ---- ------- ----- ------ --- --------
ERA0 08-00-2B-2E-31-81
\rightarrow
```
3. Make sure the mop\_mom process is running. If ps aux grep mop does not show a mop\_mom process, then you must start one by issuing the following command as a superuser:

# mop\_mom

### **2.1.6 Step 4: Boot the Firmware Update Utility**

To start the Firmware Update Utility, enter the boot command at the console prompt on the target system. The following commands start a boot process:

1. Booting VMS

>>> boot <device\_name> -fi DEC2000\_V2\_2

2. Booting ULTRIX

>>> boot <device name> -fi "DEC2000 V2 2.SYS"

**Note** \_\_\_

The filename must be entered exactly as displayed by the ULTRIX host. device\_name is that name displayed in step 3b.

After the boot process completes, the Firmware Update Utility menu is displayed. Note the Update Utility prompt (UPD->).

```
*** FIRMWARE UPDATE UTILITY V2.2 ***
*** SYSTEM TYPE: DEC 2000 AXP ***
UPDATE
VERIFY
LIST
SHOW
?
UPD->
```
### **2.1.7 Step 5: Perform Update**

To complete the update procedure of your system, refer to Section 1.1, steps 7-11.

## **2.2 BOOTP Network Upgrade**

Set the operating system environment variable to *flash* to perform the firmware update.

>>> set os type flash OS\_TYPE = FLASH\_UPDATE

### **2.2.1 Step 1: Mount the Firmware Update Utility CD-ROM**

# mount -rt cdfs -o noversion /dev/rz4c /mnt

```
2.2.2 Step 2: Modify or Create the Client Database in the /etc/bootptab File
```
<host name>:ht:<hw\_type>:ha=<hw\_address>:bf=DEC2000\_V2\_2.BTP:ip=<ip\_address>

where:

- host\_name is the system name in /etc/hosts.
- hw\_type is the hardware type. Proteon is  $ht = 4$ . Ethernet is  $ht = 1$ . Regular token-ring (IEEE 802) is  $ht = 6$ .
- hw address is the hardware address: use the console command show device.
- ip\_address is the corresponding Internet protocol address of the system name in /etc/hosts.

The following is an example of a bootptab file:

bigsox:ht=1:ha=08002b236423:bf=/mnt/DEC2000/DEC2000\_V2\_2.BTP;1:ip=16.182.0.87

### **2.2.3 Step 3: Invoke** bootpd **and** tftpd **daemons**

• Modify the /etc/inetd.conf file. Uncommon the tftp and bootps process. It should look like the following example:

tftp dgram udp wait root /usr/sbin/tftpd tftpd /mnt bootps dgram upd wait root /usr/sbin/bootpd bootpd

• Find the process /usr/sbin/inetd daemon:

```
# ps aux | grep ine
# kill process#
```
**Restart the inetd daemon:** 

# /usr/sbin/inetd

**Note**

The bootpd and tftp daemon will be removed if the system is rebooted. Refer to the manual pages: bootpd(8) or tftpd(8) for more information.

### **2.2.4 Step 4: Enter the Following Command**

Enter the following command from the DEC 2000 AXP system to boot from the BOOTP server:

```
>>> boot ez0x
```
where x is either A or B. DEC 2000 AXP systems only support booting from the first two cards, either bus A or bus B.

### **2.2.5 Step 5: Perform Update and System Initialization**

To complete the update procedure of your system, refer to Section 1.1, steps 7-11.

### **2.3 InfoServer Upgrade**

Set the operating system environment variable to *flash* to perform the firmware update.

>>> set os type flash OS\_TYPE = FLASH\_UPDATE

### **2.3.1 Step 1: Enter the Following Command**

To perform an upgrade using the InfoServer, enter the following command line. The filename **must** be in uppercase.

```
>>> boot <device_name> -fi DEC2000_V2_2
```
where <device\_name> is that shown in step 3b.

The following example upgrades a Model 300 system:

```
>>> b era0 -fi DEC2000_V2_2
INIT-S-CPU...
AUDIT_BOOT_STARTS ...
AUDIT_BOOT_REQUEST DEC2000_V2_2.SYS
AUDIT_BSERVER_FOUND
AUDIT_LOAD_BEGINS
AUDIT_LOAD_DONE
*** FIRMWARE UPDATE UTILITY V2.2 ***
*** SYSTEM TYPE: DEC 2000 AXP ***
UPDATE
VERIFY
LIST
SHOW
?
UPD->
```
### **2.3.2 Step 2: Perform Update and System Initialization**

To complete the update procedure of your system, refer to Section 1.1, steps 7-11.